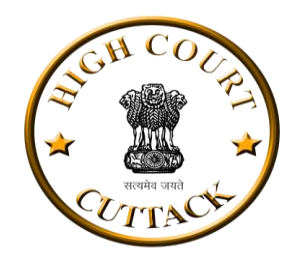

# **Orissa High Court e-Services**

# **Case Status**

- **Case Status can be checked by Case Number, Case** Number, Advocate Name or Party Name.
- Date Range is to be selected while inquiring through Advocate Name or Party Name.
- If search output is more than 1000, recent 1000 cases will be shown. The user may further refine the search by using date range.
- Detailed Case Status of a particular case can be seen by selecting the case from the list
- Related Judgment/Orders can be viewed or downloaded.
- Any case can also be saved to 'My Diary' by 'Save' button.

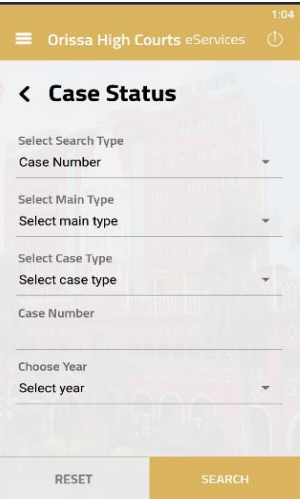

## **Cause List**

- **Select date and cause list type for complete cause list.**
- Cause list can further be refined/sorted by Court Number, Hon'ble Judge Name, Case Number, Advocate Name, Petitioner or Respondent Name. Any one or more combination of these options may be used.
- Cause list can be viewed in the App itself or downloaded in PDF format.

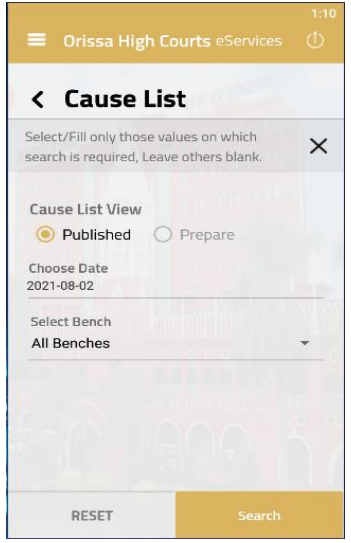

#### **New Cases Filed**

- Select the range from date and to date to get the new cases filed.
- After submit the range, we received the list in which there are new cases filed number, date, petitioner v/s respondent

#### **Display Board**

- At a glance live display of the cases taken up in all the Courts.
- **The display screen will refresh and update after every 10** seconds.

#### **Judgment/Orders**

- Judgment/Orders of preferred establishment can be searched through multiple parameters like Date Range, Case Category, Hon'ble Judge Name, Advocate Name, Party Name and Bench Type.
- Results matching search criteria will be shown and if the search output is more than 1000 judgements/orders, recent 1000 will be shown.
- Any judgment/order can be viewed or downloaded and saved in PDF format.

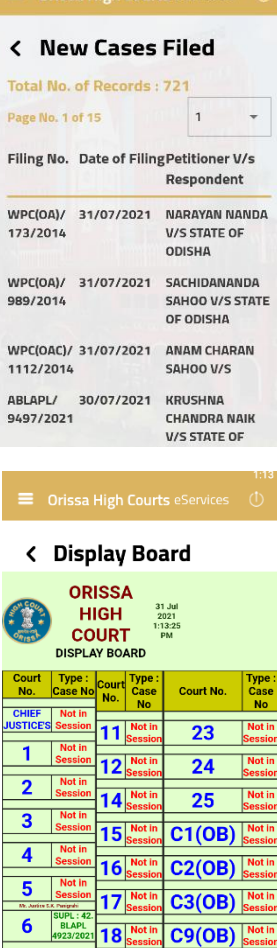

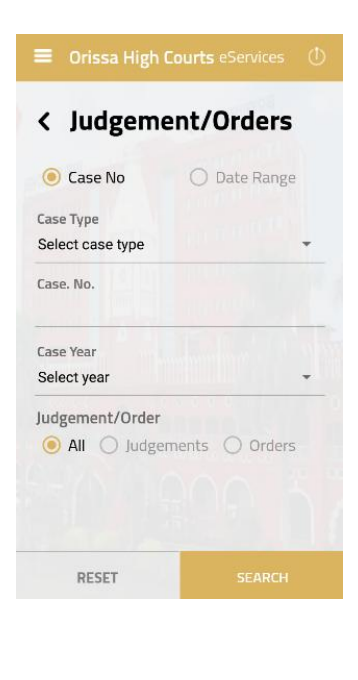

### **Defect Status**

- Status of cases in centralized filing section, whether the case is passed or is under defect and the listing date may be checked.
- Search can be made through Filing number, case number.

## **Certified Copy Status**

- **Status of Copying Application can be obtained through its** Inward Number.
- **The option will show the status of the copying application viz.** Under process, under defect, prepared, delivered etc.

## **Free Text Search**

- Free Text Search on the contents of Judgement/Orders of preferred establishment.
- **Minimum 4 characters are to be entered for search**
- **Following types of search is available:** 
	- Exact It will search the exact word or string
	- Any It will search all or any of the words including similar words.
	- All It will search all the words including similar words, may be at different places in the judgement/order.
	- Boolean Boolean is a kind of advanced search. Following boolean operators may be used in Capital Letters between the searched words-
		- > AND for inclusion
		- > OR for alternative
		- > NOT for exclusion

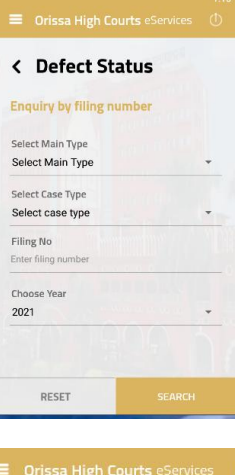

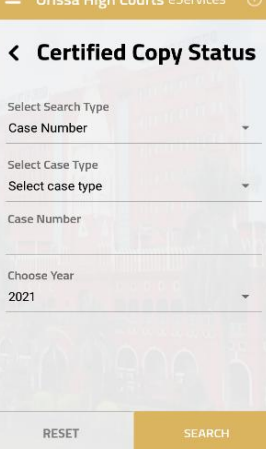

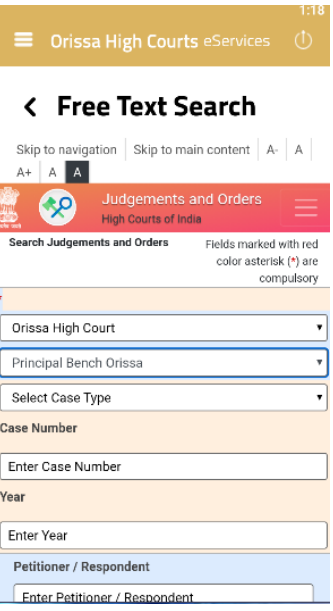

- Results matching search criteria will be shown in a list and if the search criteria will be shown in a list and if the search output is more than 1000 cases, latest 1000 will be shown.
- Search word or string will be highlighted in the judgement/order.
- Search within search feature may also be used on searched results to further refine the search.
- Any judgment/order can be viewed or downloaded and save in PDF format.

# **My Diary**

- This is the most useful feature of the App. The user may save the desired cases in My Diary and can always get updated status of these cases. My Diary will also be available offline i.e. without internet connectivity.
- How to add cases to My Diary

> Cases can be added by Add New Case option in My Diary itself or from Case status

option.

**Updation of My Diary** 

> My diary will get automatically updated every day when the app will be opened for the first time. The user may also update the My Diary anytime by using the Update All option.

> Users are requested to remove disposed and unnecessary cases time to time from My Diary so that it updates swiftly and efficiently.

>Updation of My Diary may take some time depending upon the number of cased saved and speed of internet service. During updation, the user may use any other feature of the App or minimize the app and can do any other work on his mobile. The update will continue in the background. The progress of updation may also be seen in the notification bar. After successful Updation, messages will flash in the notification bar. My Diary will also show the time of last update.

- > After updationtap "View All" to refresh My Diary
- How the cases are arranged in My Diary

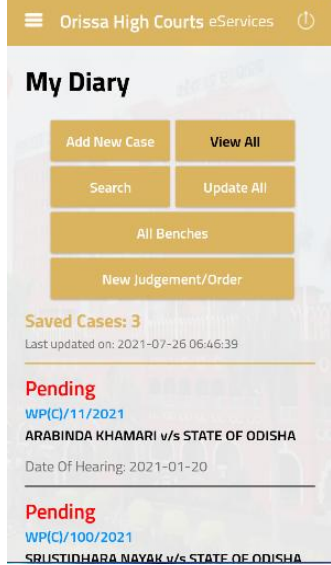

- > Cases in My Diary are arranged date wise as pending and disposed cases.
- > Details of listing like cause list type, Court number and item number are also shown.
- **view All** 
	- > Tap on 'View All' to show all the saved cases.
- **Search within the cases saved in My Diary**

> Cases saved in my diary may be searched by Party Name, Advocate Name, Case Number, Pending/Disposed or date wise.

**New Judgment/Order** 

> If any new judgement/order will be uploaded in any of the cases saved in My Diary after last update, the same will be highlighted with the flag of 'New Judgement/Order'. This flag is displayed until user taps the case to see the details.

> New Judgment/Order tab would show only those cases wherein New Judgement/Order has been uploaded after last update.

- **How to delete a case from My Diary** 
	- > Cases from My Diary can be deleted by long press of the case.

#### **Feedback**

Valuable feedback is requested through feedback form on App.

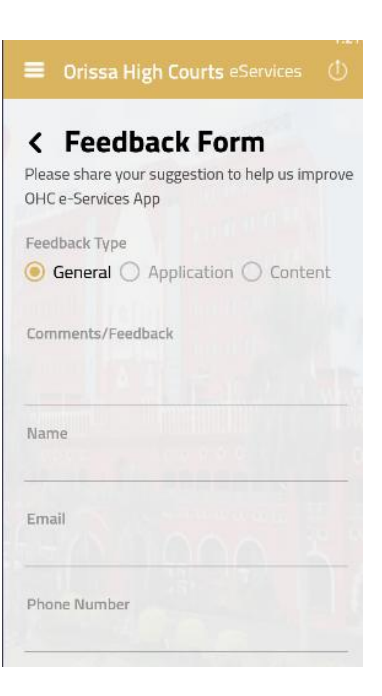